# **Careworks recording refresher guide**

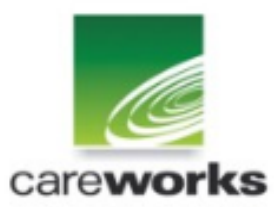

Content:

[Careworks recording responsibility matrix](#page-1-0) [Personal details](#page-1-0) [Education & Employment](#page-3-0) [Contacts & enforcement](#page-5-0) [Programmes](#page-8-0) [Referral to YPDAS](#page-9-0) [Referral to CAMHS](#page-9-1) **[Referral to S&LT](#page-9-2)** [Transfers to probation](#page-10-0) [Case file audit](#page-10-1) [Asset and documentations](#page-11-0) **[Scaled approach](#page-12-0)** [Gang offences](#page-13-0) [Knife offence recording](#page-14-0) [Transfer in/out](#page-15-0) [LAC](#page-5-1) [Guidance on LAC recording](#page-16-0)

#### <span id="page-1-0"></span>**Matrix**

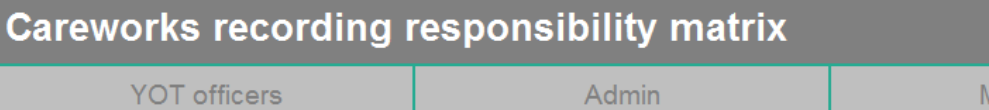

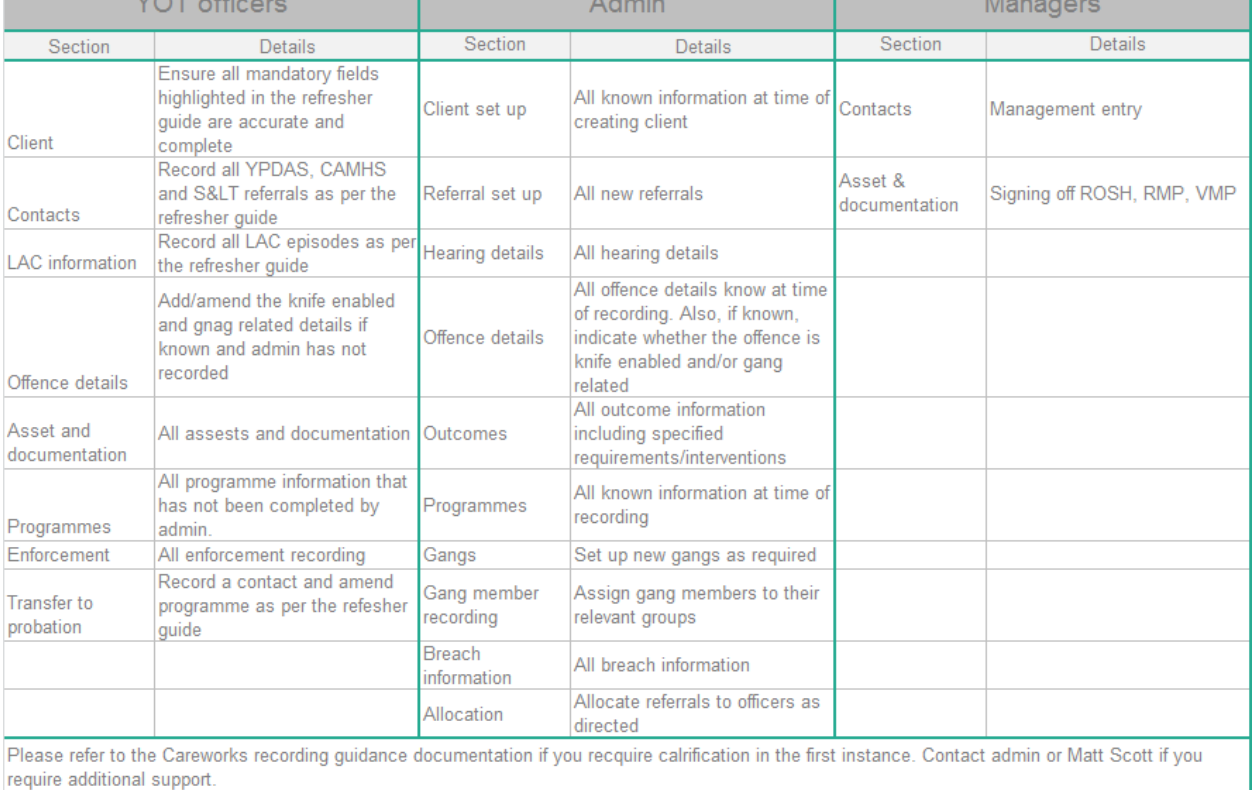

13/03/2015

require additional support.

#### **Personal details**

The client record is generally created by admin, but once the case is under an Officer's supervision, it is then their responsibility to ensure the core details are accurate and complete. Core details are:

All mandatory fields (marked with a red astryx) as well as; PNC, Nationality, Religion, Ward

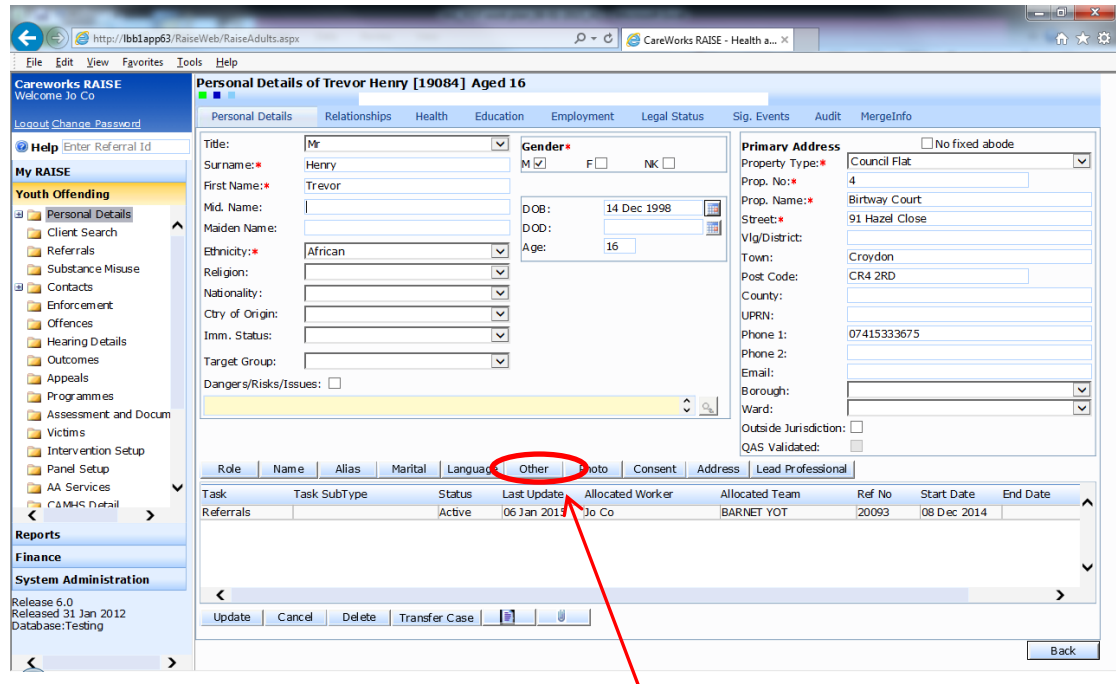

Λ

To record the PNC number, click on the "other" button

You will then see the following screen

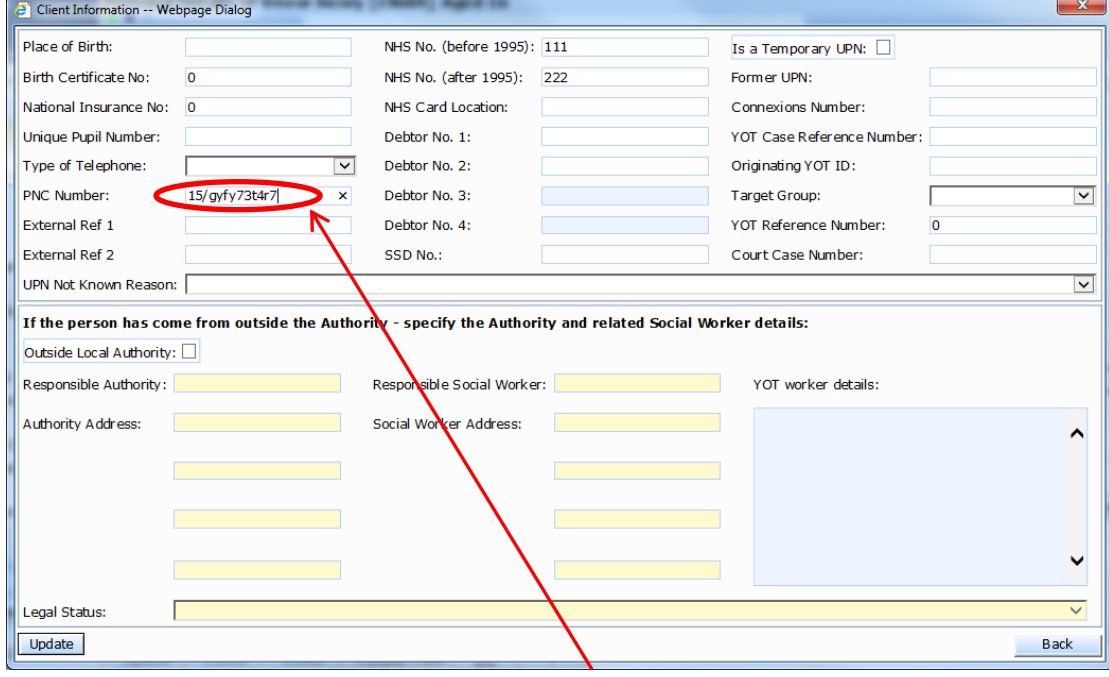

Record the young person's PNC number as above

You can record the liquid logic number in the SSD No box

#### <span id="page-3-0"></span>**Education**

It is important to ensure a young person's education/employment records are accurate as this is a key measure we report on internally and externally.

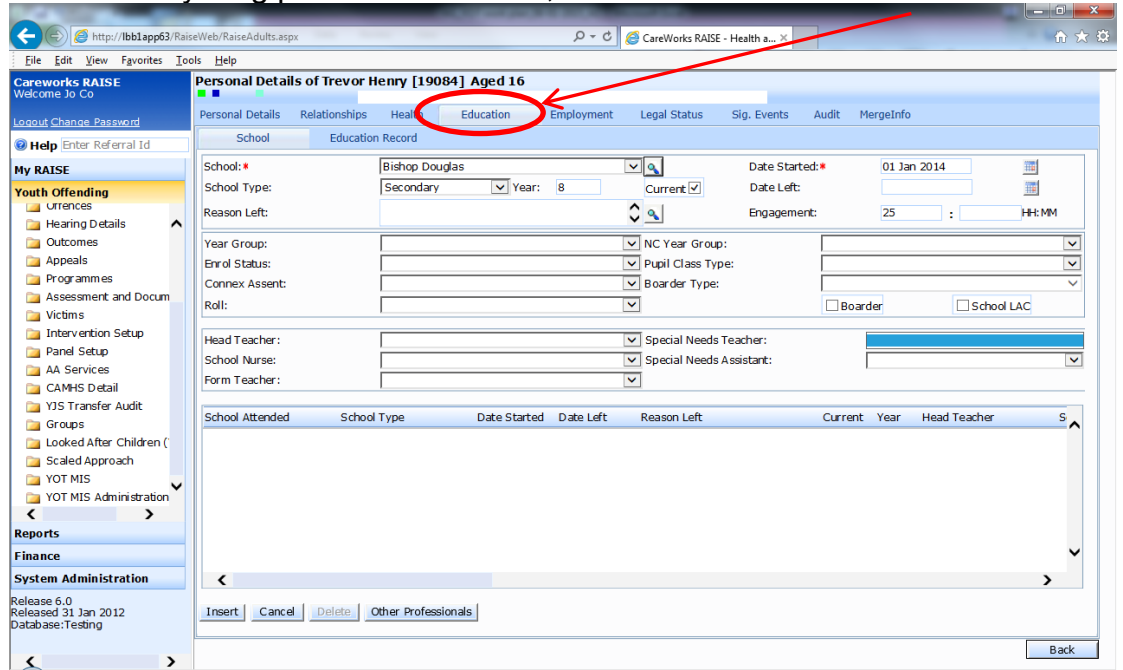

To record a young person's education, click on the Education tab

Fill out the details as above, click insert.

To update an existing record, click on the relevant one in the bottom half of the screen

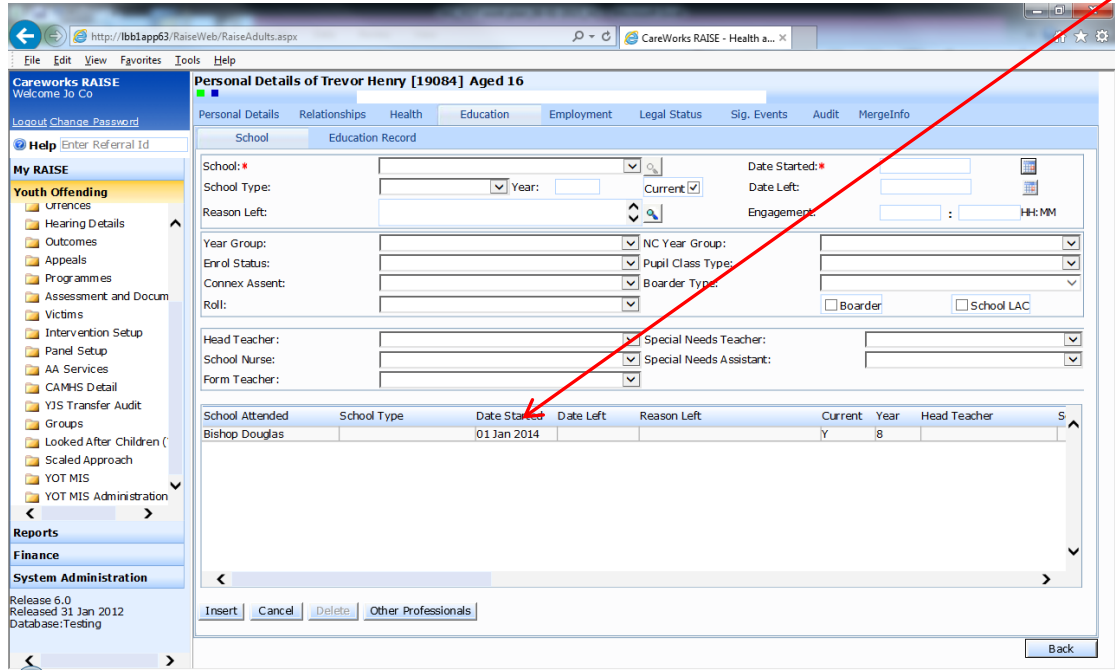

You can then amend the record or add the end date, to end the education episode. It is important to do this before creating a new education episode.

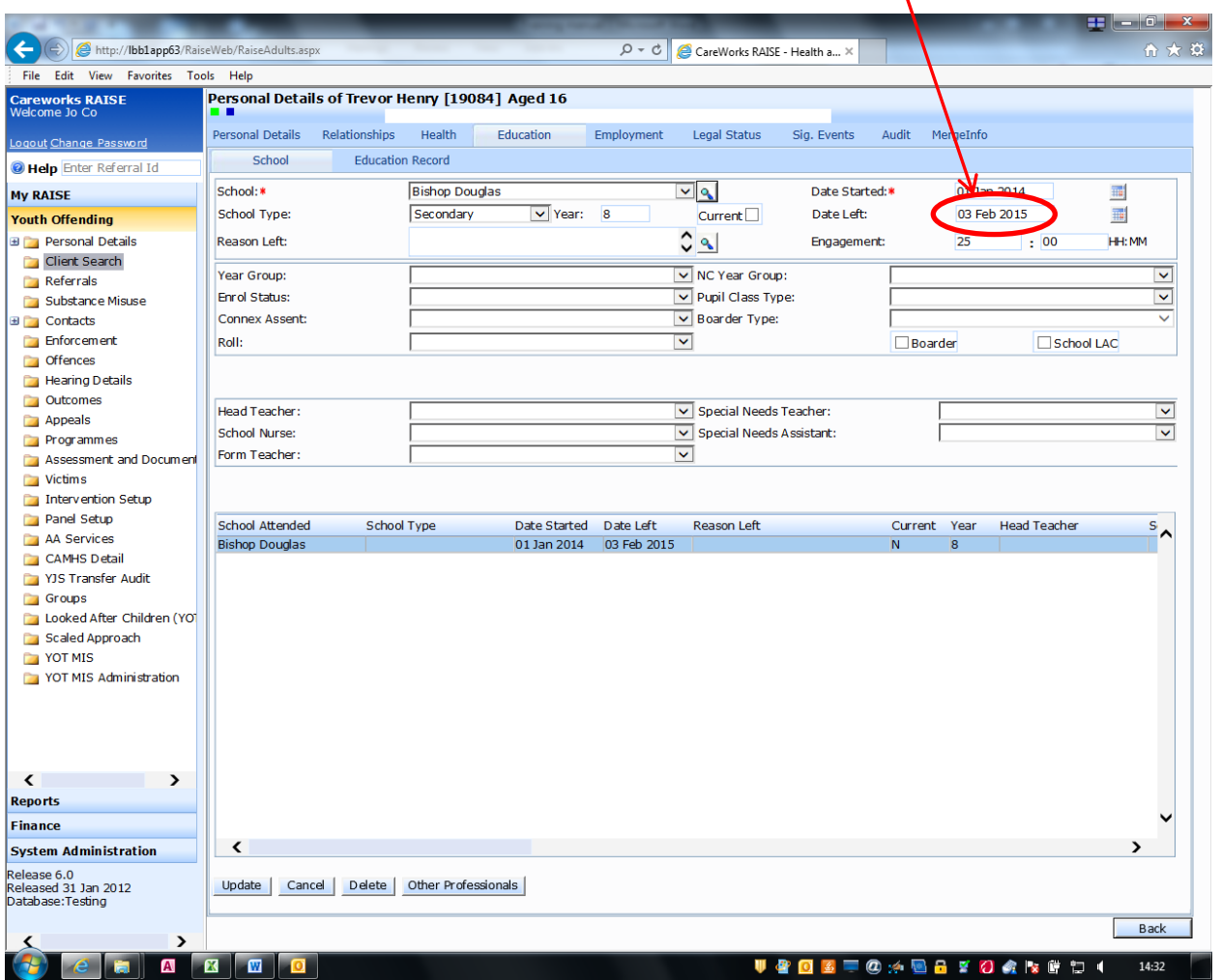

If the young person is in employment/college/training, this needs to be recorded by selecting The relevant option from the school drop down list

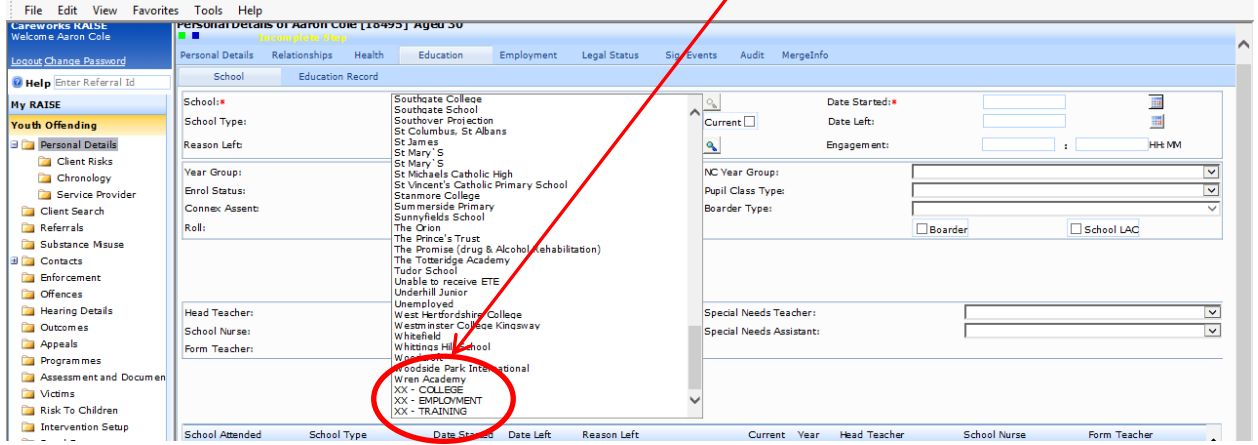

Add the relevant information as above and click insert.

#### <span id="page-5-1"></span><span id="page-5-0"></span>**Contacts**

Recording contacts is something that would be very familiar to yourselves. (screen shot below)

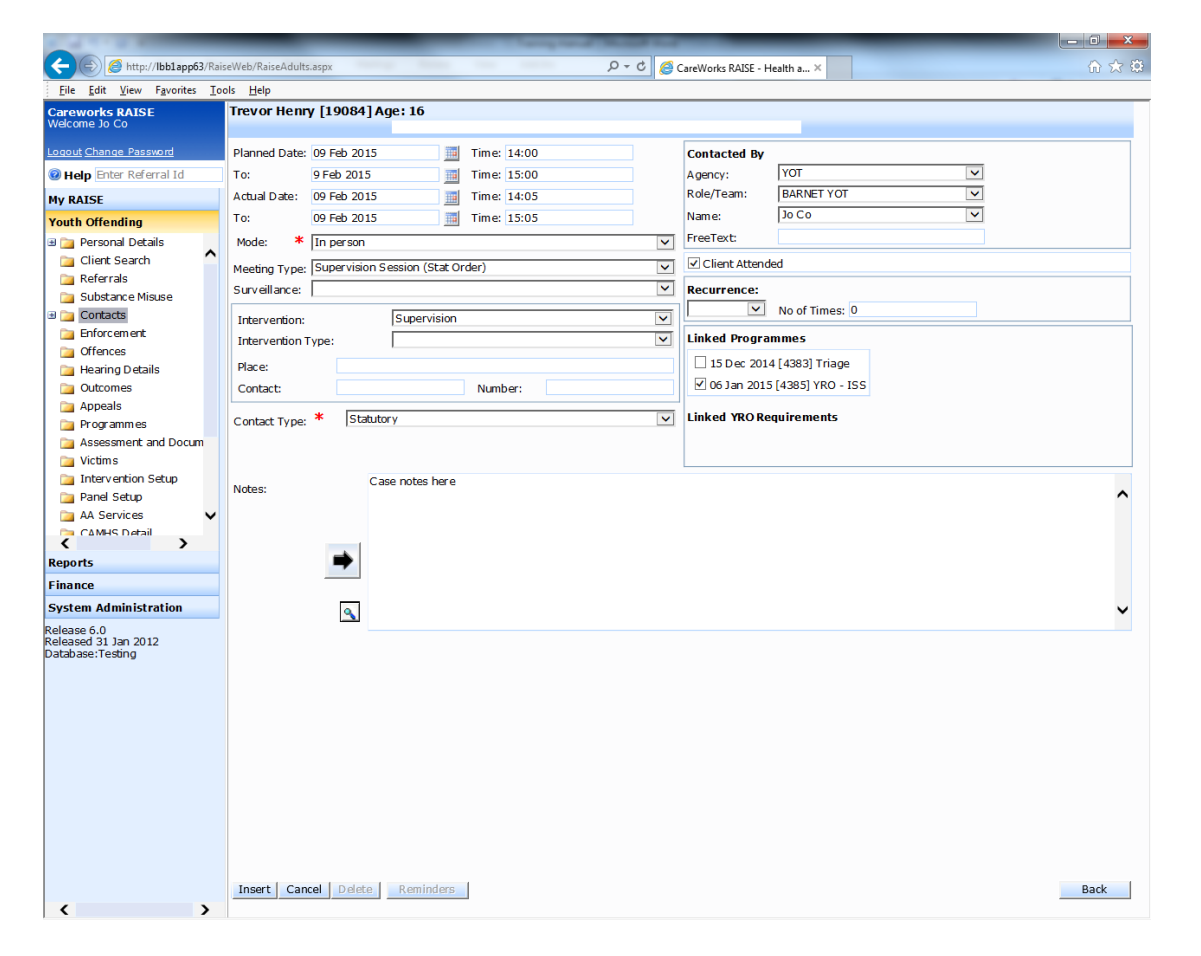

However, when the young person has not attended a statutory appointment, the actual date must be filled out and the client attended box left unticked, as below:

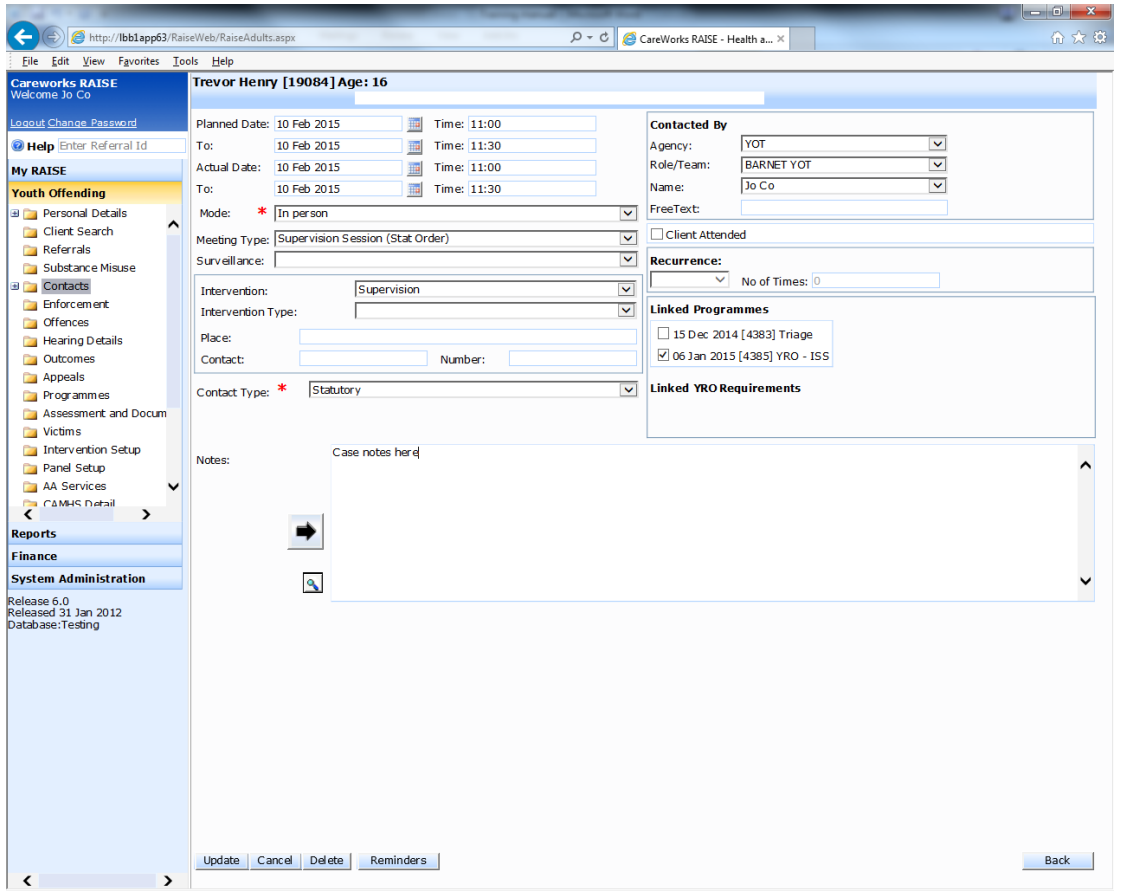

This will ensure the enforcement workflow kicks in which gives you the opportunity to record the enforcement related to the missed appointment. You will see the following screen:

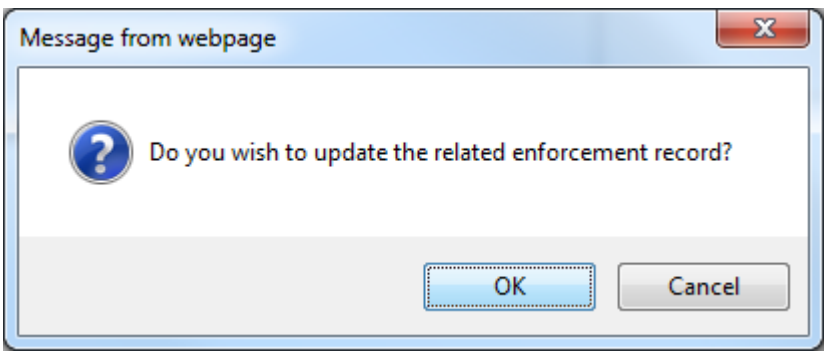

Click ok

The screen below demonstrates how the enforcement should be filled in. It is important to complete the enforcement records on Careworks so that we can evidence us working in line with national standards

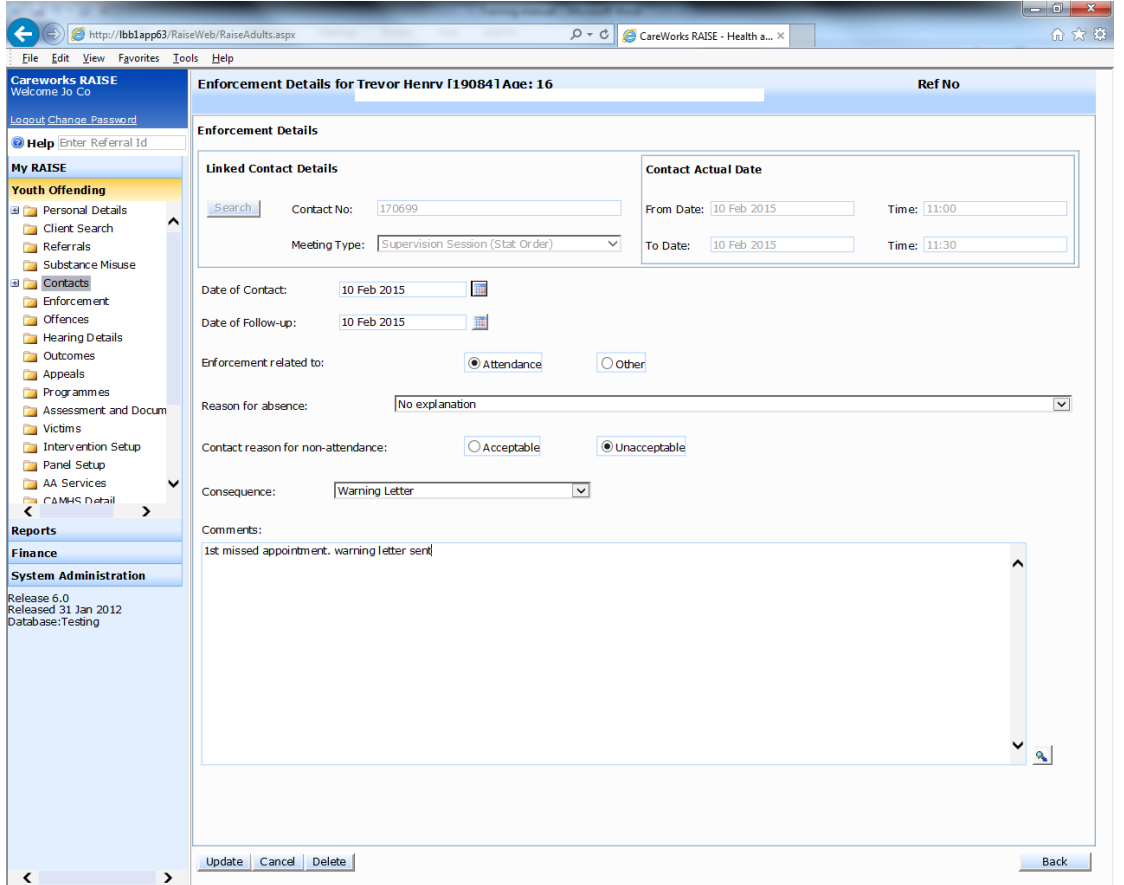

Enforcement records can also be added by the enforcement tab

#### <span id="page-8-0"></span>**Programmes**

Admin will record programme information when they add the young person's outcome onto Careworks. They will only be able to fill in the information that they are privy to, so once the case is under your supervision, you will need to ensure that the programme screen is filled out fully.

This will include filling out the accommodation and responsible officer.

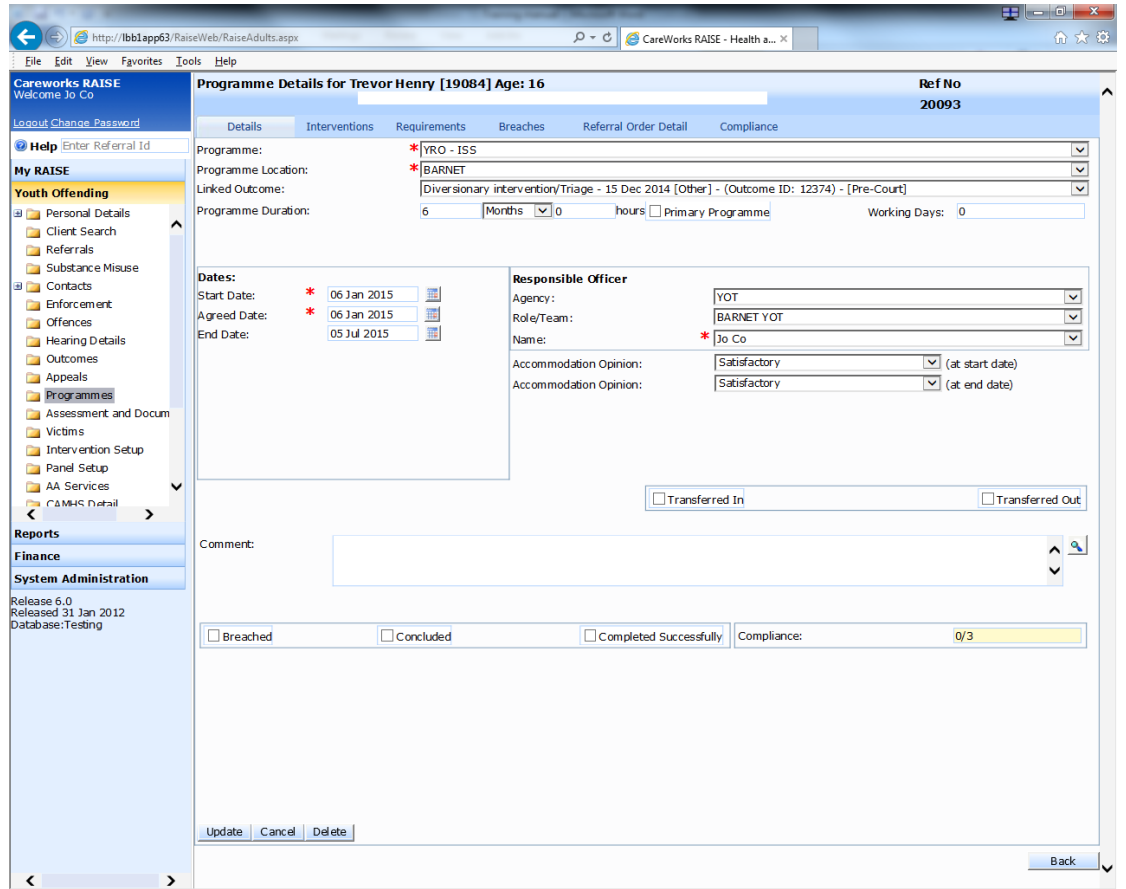

When a case is closed the programmes needs to be shut down. It is very important that the programme end date is amended to reflect when you stop working with the case (if it differs to the existing date) and that the concluded or completed successfully boxes are ticked.

#### <span id="page-9-0"></span>**Referrals to partner agencies:**

It is vital that we can evidence our partnership working and the easiest way to do this is to record contacts in Careworks.

#### **Referrals to YPDAS**

Whenever a referral to YPDAS is made for a young person, a contact will need to be recorded

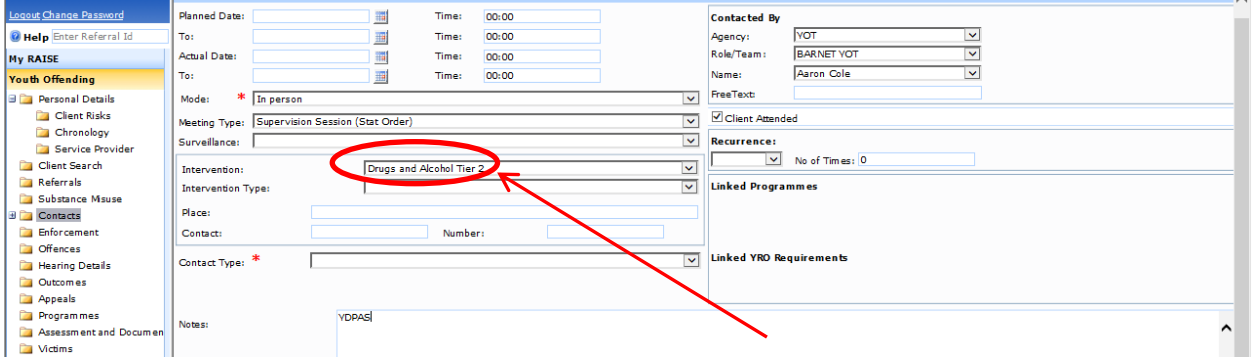

It is vital that the "Drug and Alcohol Tier 2" intervention is selected from the drop down list. If the young person doesn't attend the appointment then you can leave the client attended box unticked. The Meeting Type can be recorded as supervision session or Drug & Alcohol session.

#### <span id="page-9-1"></span>**Referrals to CAMHS**

CAMHS referrals should be recorded as "Mental Health Treatment"

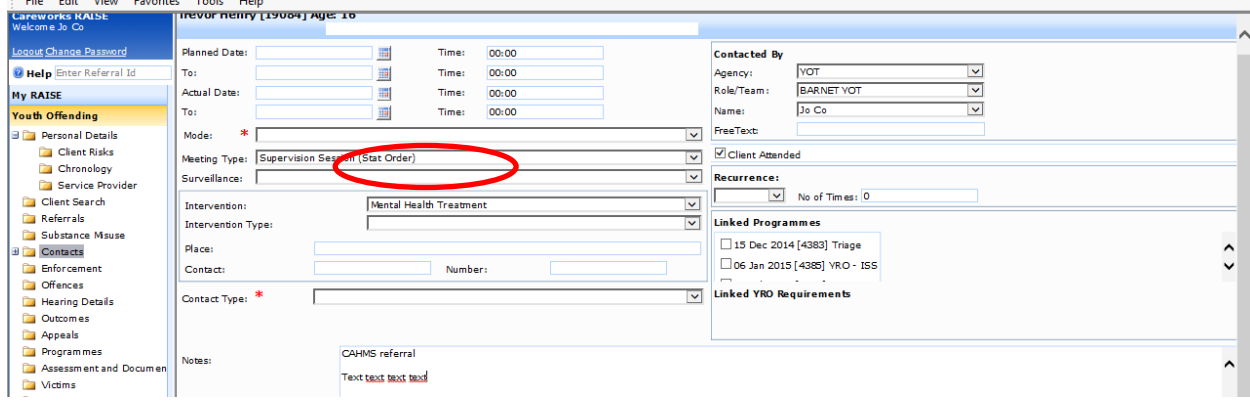

#### <span id="page-9-2"></span>**Referrals to Speech & Language Therapy**

 $S<$  referrals should be recorded as "Other Health"

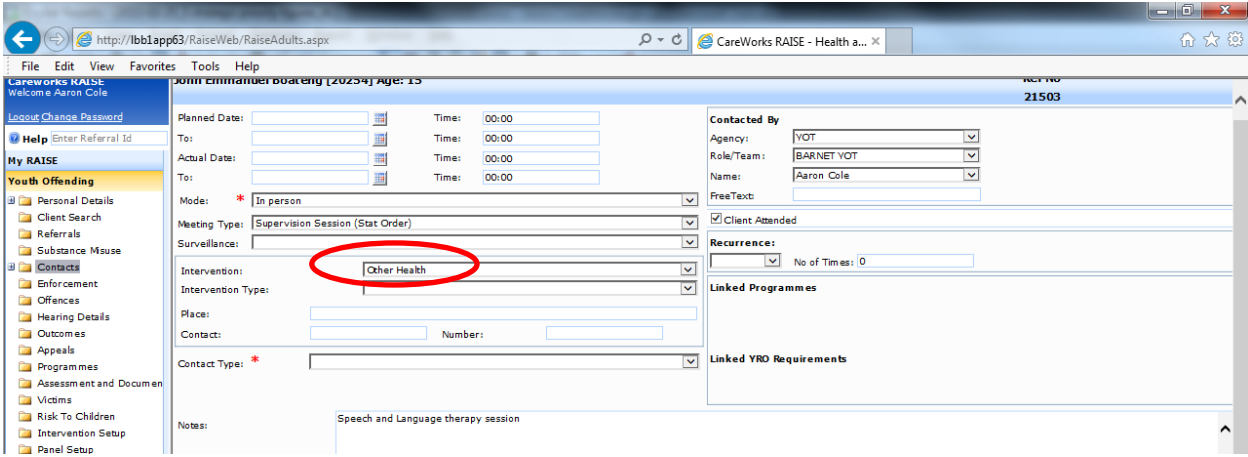

#### <span id="page-10-0"></span>**Transfer to probation**

When a young person is transferred to probation please record a contact to reflect this. The meeting type should be Closedown meeting, the contact should be recorded as below:

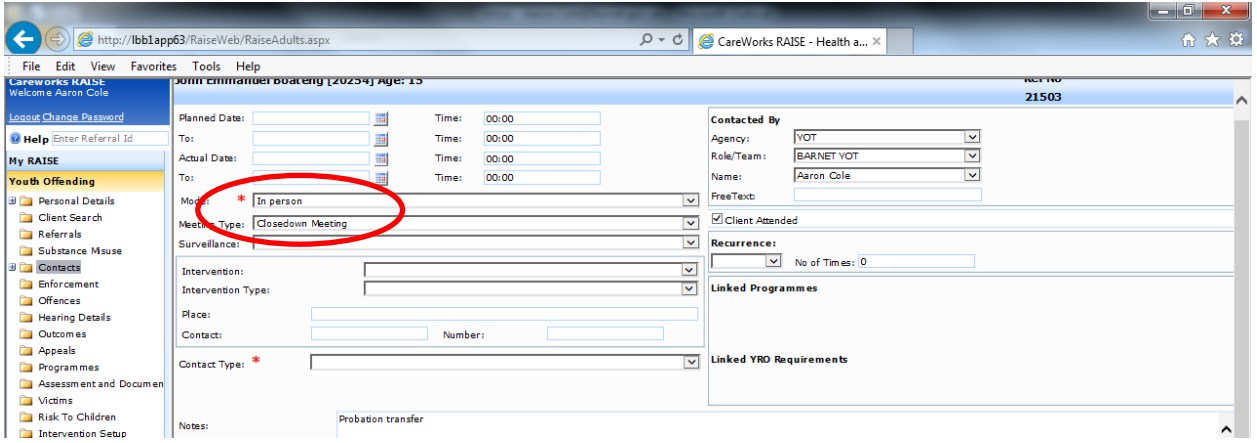

#### <span id="page-10-1"></span>**Case file audit**

When a young person has his case audited, please record a contact as below so that we can track who has been audited:

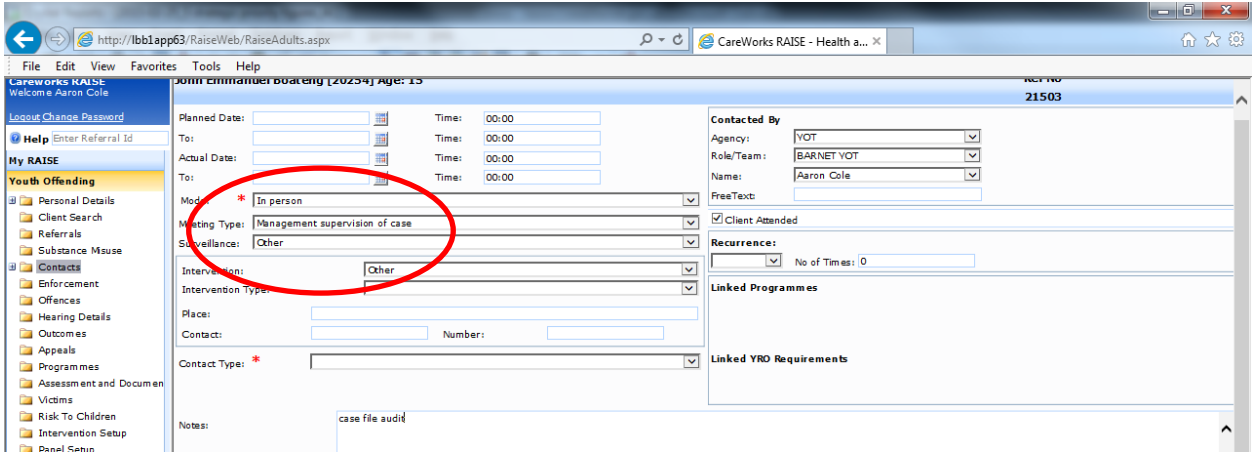

#### <span id="page-11-0"></span>**Reminders about Asset and documentations**

- Always associate the asset to the "outcome" unless the asset is a PSR, then it would be associated to "hearing"
- Always clone non asset documents (ROSH, VMP etc) rather than reassessing, to avoid losing the original content

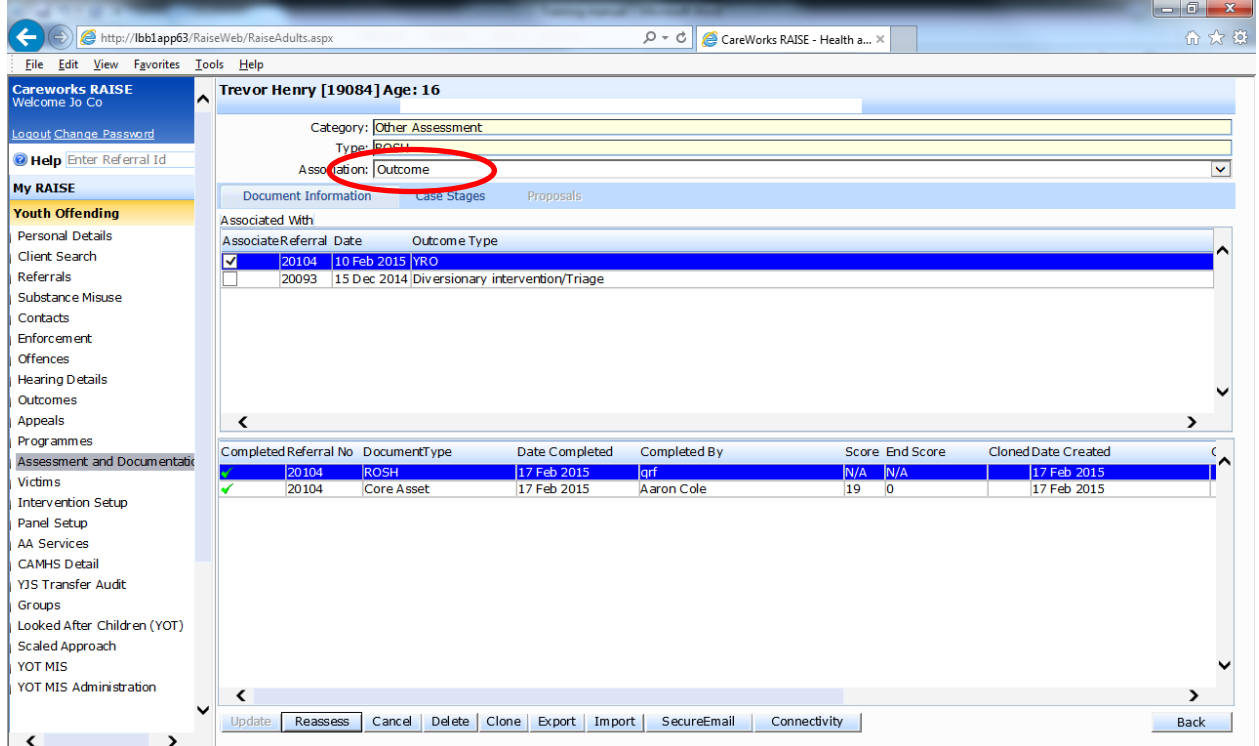

#### <span id="page-12-0"></span>**Scaled approach**

It is important to create a new scaled approach assessment every time an asset is case staged and ROSH updated – this will inform you what level of intervention the young person requires.

This is done by going to the Scaled Approach screen

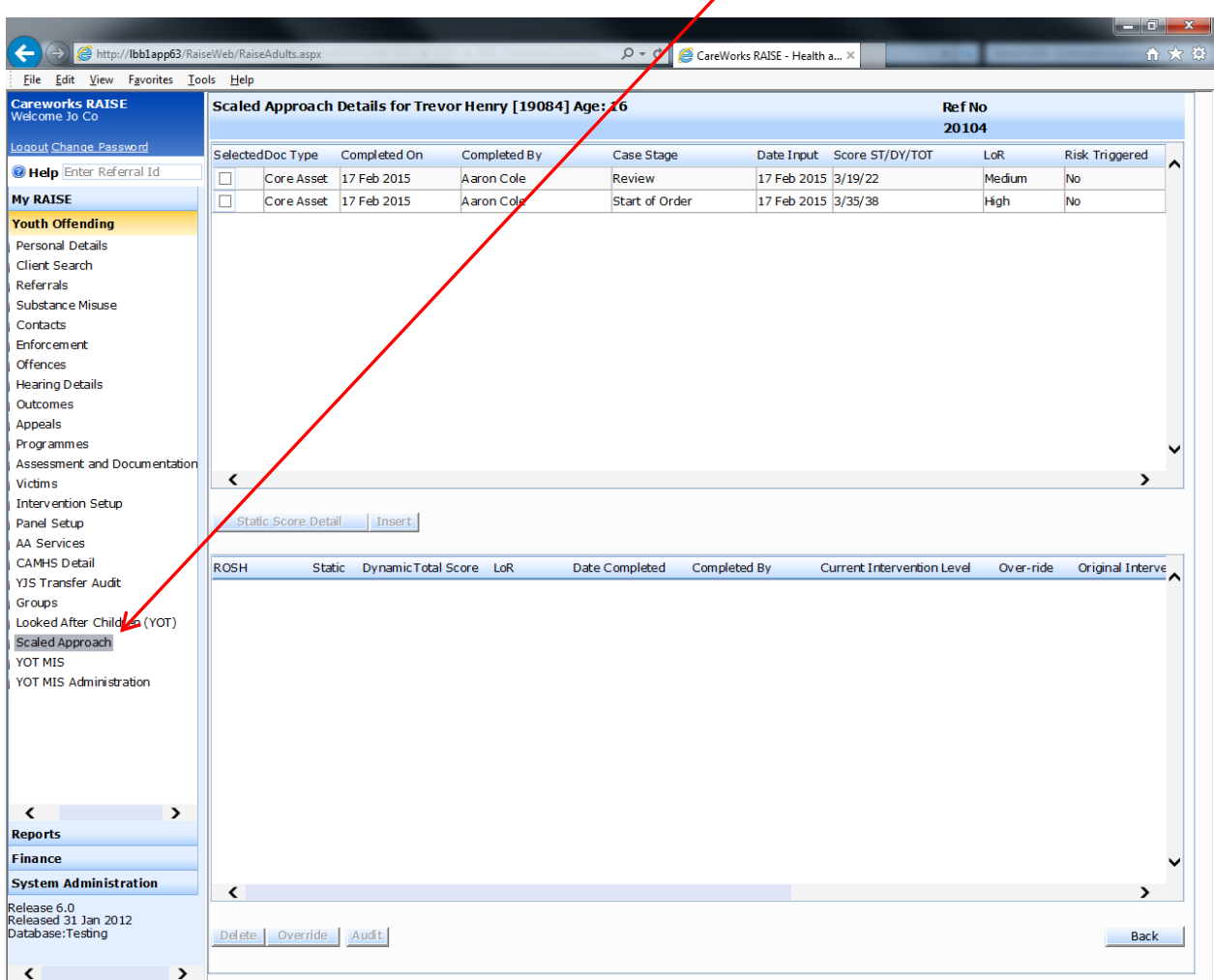

#### You will then see the following screen

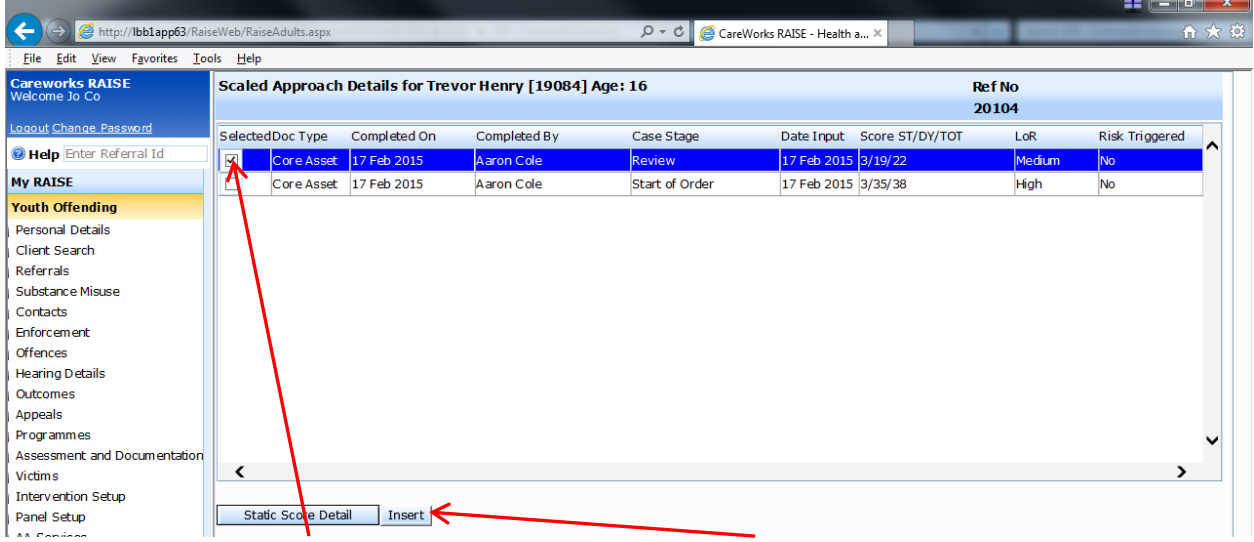

Simply click on the relevant case stage and then insert

#### <span id="page-13-0"></span>**Gang offences**

If you know an offence was gang related, then you need to record it on the offence tab. There is an ever increasing focus on gang and serious youth violence so it is vital that we can identify gangs members and what offences they are committing.

- 8 - X Ŧ (←) ehttp://lbb1app63/Rai  $\rho - c$   $\alpha$ orks RAISE - Health a... >  $\hat{a}$ File Edit View Favorites Tools Help 300 Block<br>Thug Fam<br>Thug Fam<br>Thug Fam<br>Graveyard Gang<br>Graveyard Gang<br>Pirk Ladies<br>Murder Inc<br>The mad Killer da .<br>C**areworks RAISE**<br>Velcome Jo Co Offence Details for Trevor Henry [19084] Age: 16 nked Clients Outstanding Offences Offences  $\frac{*}{\mathsf{NonD}}$ nestic Burglary **O** Help Enter Referral Id Offence Category: Burglary With Violence Or Threat Of Violence Offence Type: **My RAISE** Related Gang Gang Related Offence **Youth Offending**  $\overline{\mathsf{v}}$ ence Location: **Personal Details** Offence On: 03 Feb 2015 圖 Client Search  $\overline{\text{Cli}}$ has Admitted to the offence  $\Box$ Attempted<sup>[1]</sup> **Gravity Score**  $\overline{7}$ Time of offence: 00:00 Referrals 16 Age a ASU Number Offence Before: 03 Feb 2015 fence: Monetary Value: Substance Misuse Arrest Date: **THE** Contacts  $\overline{\phantom{a}}$ **Figure 1**<br>**The Offence De**  $\mathbf{a}$ Charge Date: Enforcement  $\vee$ Offences Decision Date:  $\Box$ Knife Enabled Hearing Details Outcomes Gravity Age at Offence Date Offence Before Offence No Ref No Offence Category Offence Type Admitted Appeals 14342 20104 Non Domestic Burglary Burglary With Violence Or eat Of Violence X 03 Feb 2015 03 Feb 2015 Programme Assessment and Documentatio **Victims** Intervention Setup Panel Setup AA Services **CAMHS Detail** YJS Transfer Audit Groups Looked After Children (YOT) Scaled Approach **YOT MIS** YOT MIS Administration  $\left\langle \right\rangle$  $\overline{\phantom{a}}$ **Reports** Finance System Administration Release 6.0<br>Released 31 Jan 2012  $\left\langle \right\rangle$ Database:Te Update Cancel Delete Back  $\overline{\mathbf{C}}$ 

To record that an offence is gang related, click on the offence tab

Select the relevant offence and then click on the gang related offence button.

If you know what gang the offence was committed in relation to, then please select this from the drop down menu, on the right from this button.

## <span id="page-14-0"></span>**Knife offence recording**

To record if an offence is knife related or not, click on the offences tab

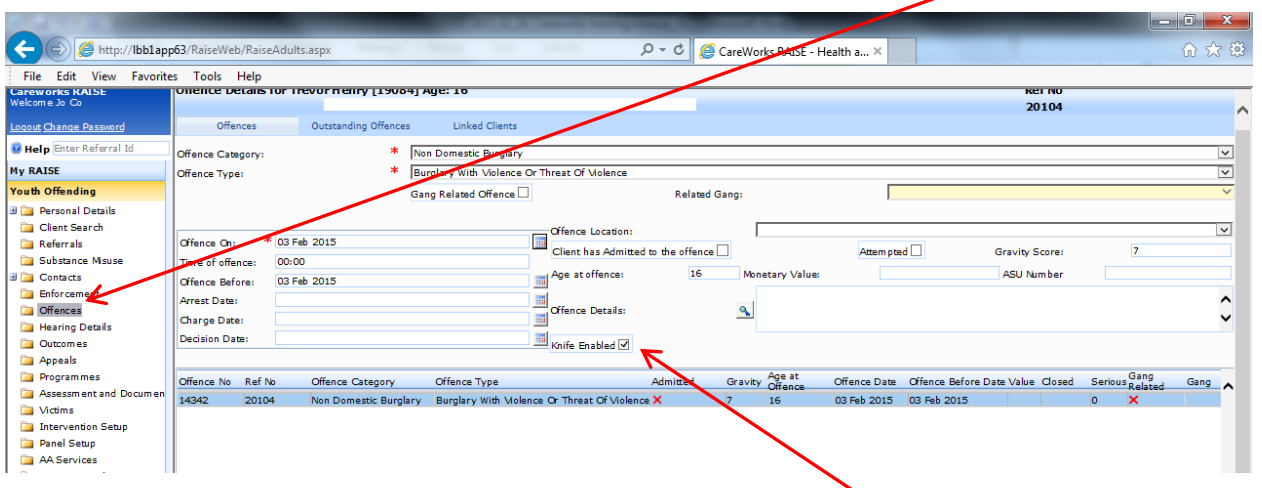

Select the relevant offence from the list and then click on the knife enabled button and click update.

### <span id="page-15-0"></span>**Transfer out**

When a young person is transferred out of borough and is no longer a Barnet case, the Transferred Out button needs to be ticked and the end date amended to reflect when the episode of work finished with the child.

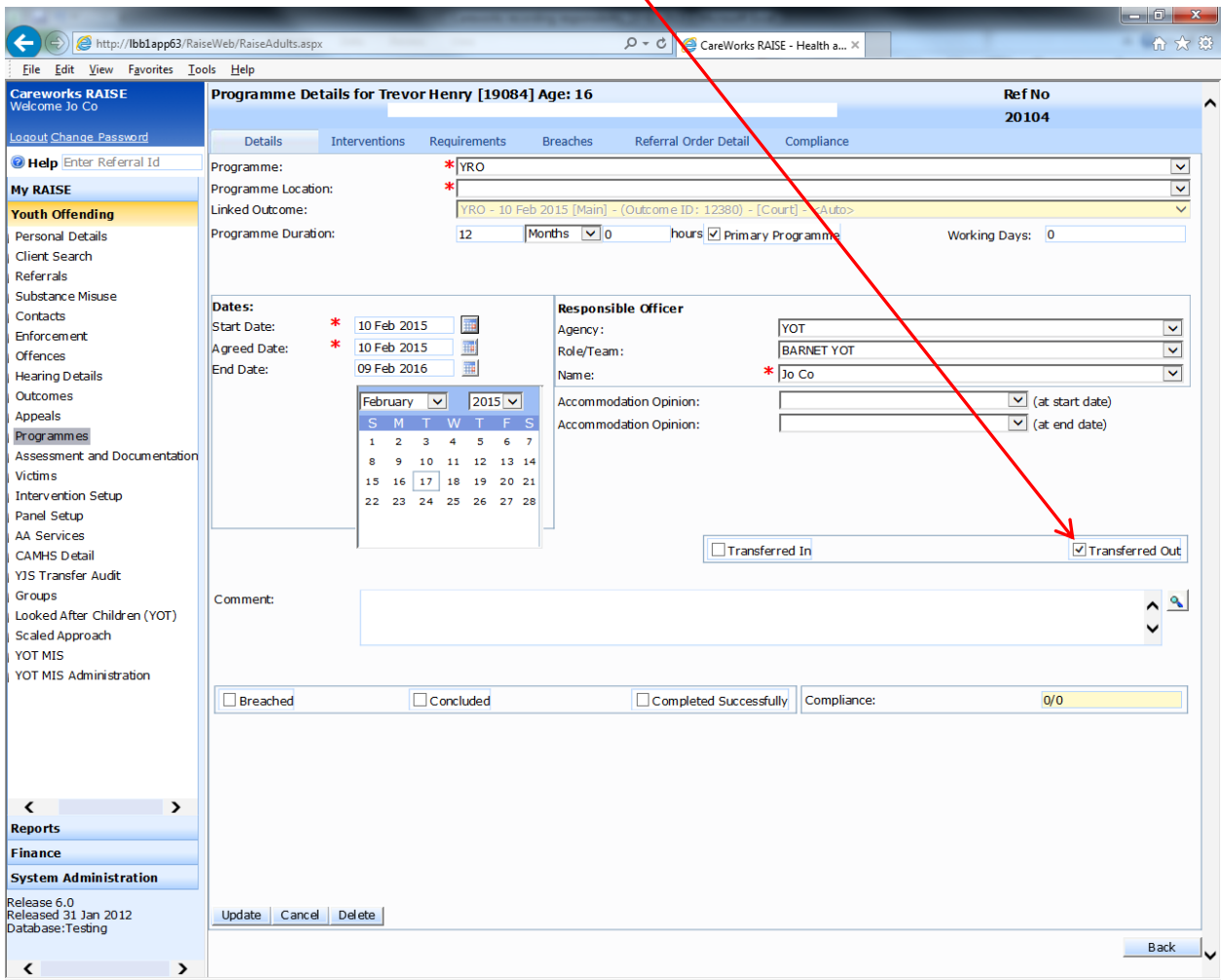

#### <span id="page-16-0"></span>**LAC**

There is an ever growing focus on young people who are LAC and YOT clients. Whilst this information can be recorded in the asset, a record should also be recorded in the Legal Status tab. This will help us identify the LAC young people we are working with and will assist us in joint up working with social care

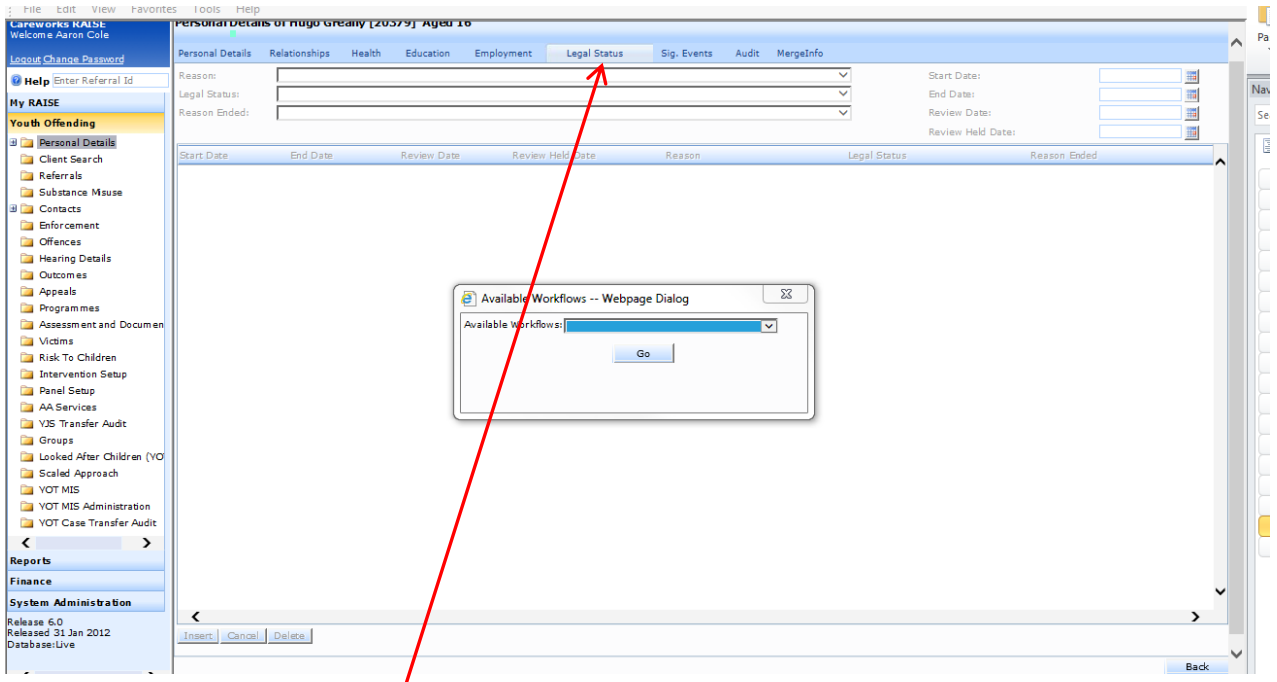

Click on the legal status tab

You will then see the following pop up

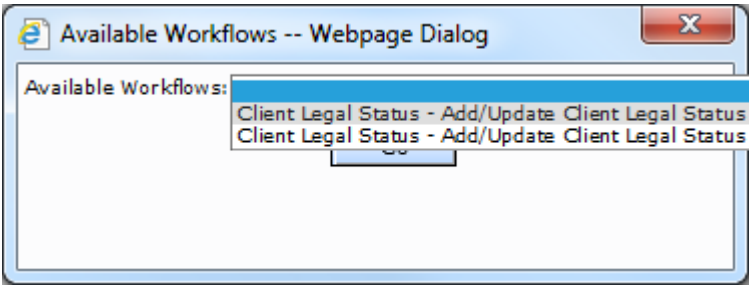

Select Client Legal stats – Add/update from the list Click Go

Then fill in the fields with a red astryx and click insert. See Guidance on LAC recording on the following page if you need any guidance.

# **Guidance on LAC recording**

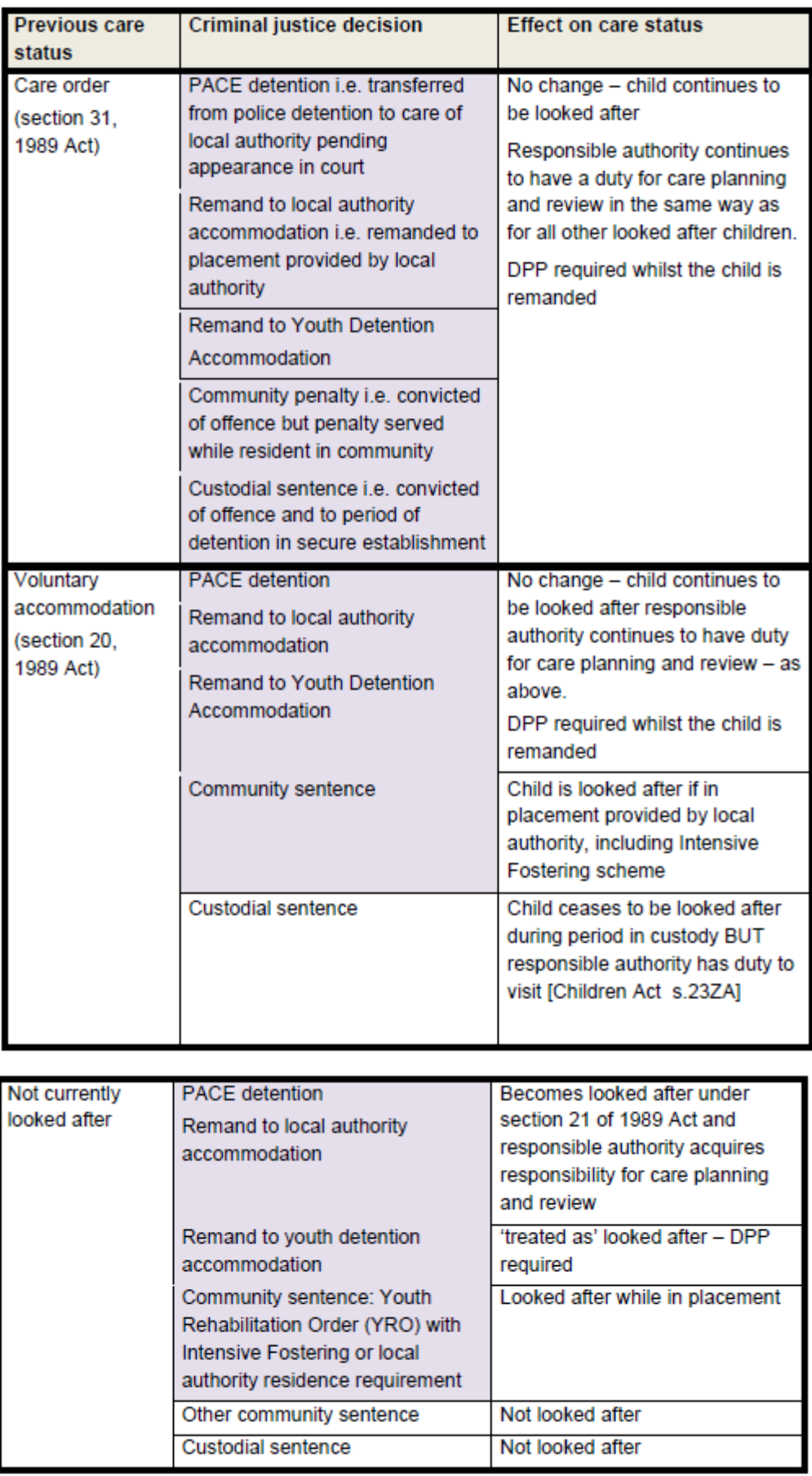